## **Как посмотреть лицевые счета и проверить баланс платежей на SchoolPay**

**Шаг 1.** Регистрируемся по пригласительному коду как родитель. Если у вас его нет, обратитесь к классному руководителю. ( Если у Вас уже есть логин и пароль, то переходим к ШАГУ 4.)

**Шаг 2**. Вводим пригласительный код.

**Шаг 3**. Придумываем логин и пароль.

**Шаг 4.** Нажимаем "Войти" и вводим логин и пароль.

**Шаг 5.** Жмем кнопку "SchoolPay" которая находится под вашим фото

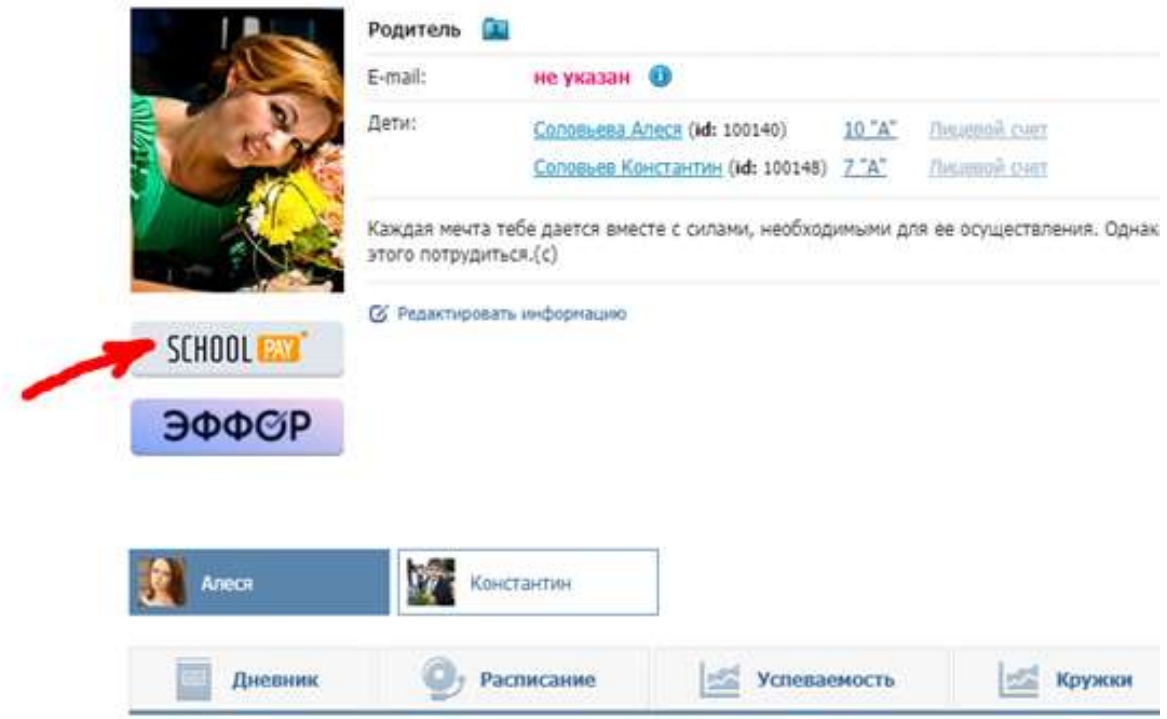

**Шаг 6.** На открывшейся странице в правом верхнем углу под вашими ФИО выбираем "Кабинет пользователя"

**Шаг 7.** На вкладке "Лицевые счета" можно посмотреть номер счета и путь для оплаты в дереве ЕРИП

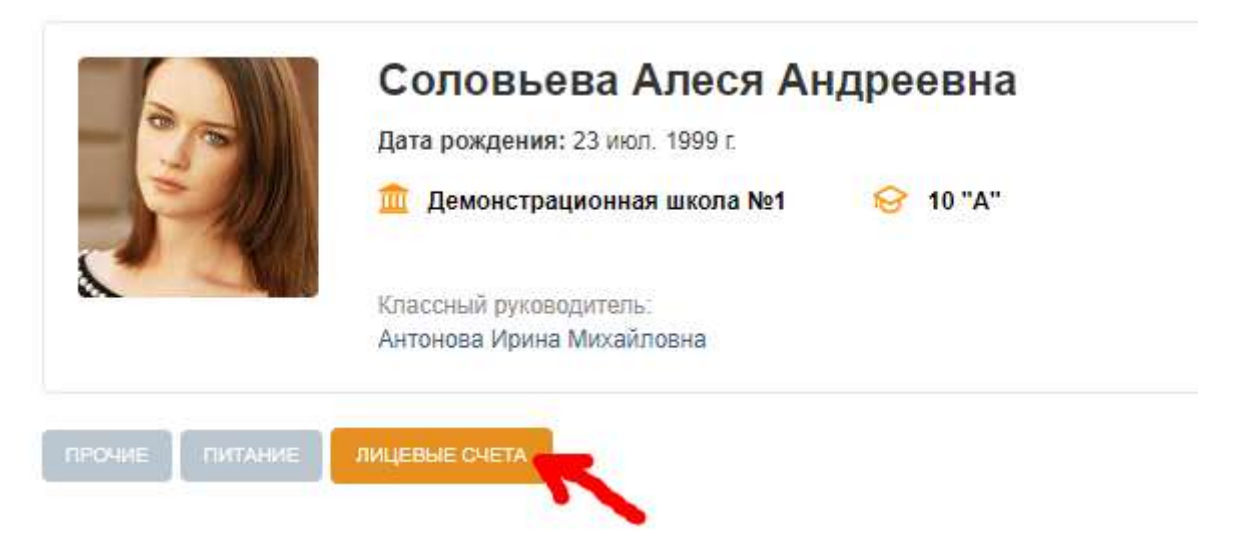

## **Путь в дереве ЕРИП для средней школы №4 г. Волковыска**

- **Образование и развитие**
- **Детские сады, школы**
- **Школы**
- **Гродненская область**
- **Волковыск и Волковысский р-н**
- **Средняя школа №4**

Соблюдайте этот путь, правильно вводите лицевой счёт кружка и проблем с оплатой не будет!

Не забывайте вовремя производить оплату!